# **Trobl** Futaba USB-Adapter CIU-2 No. F 1405

# **Anleitung Treiberinstallation**

**\* Diese CIU-2 Treiber sind nur Windows Vista/XP/2000 kompatibel**

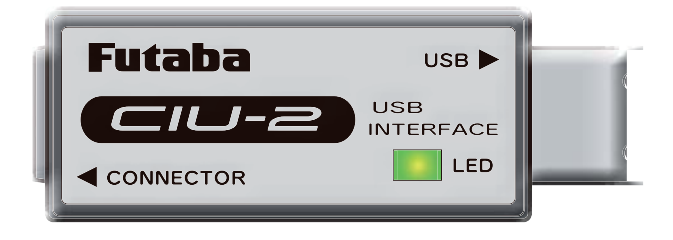

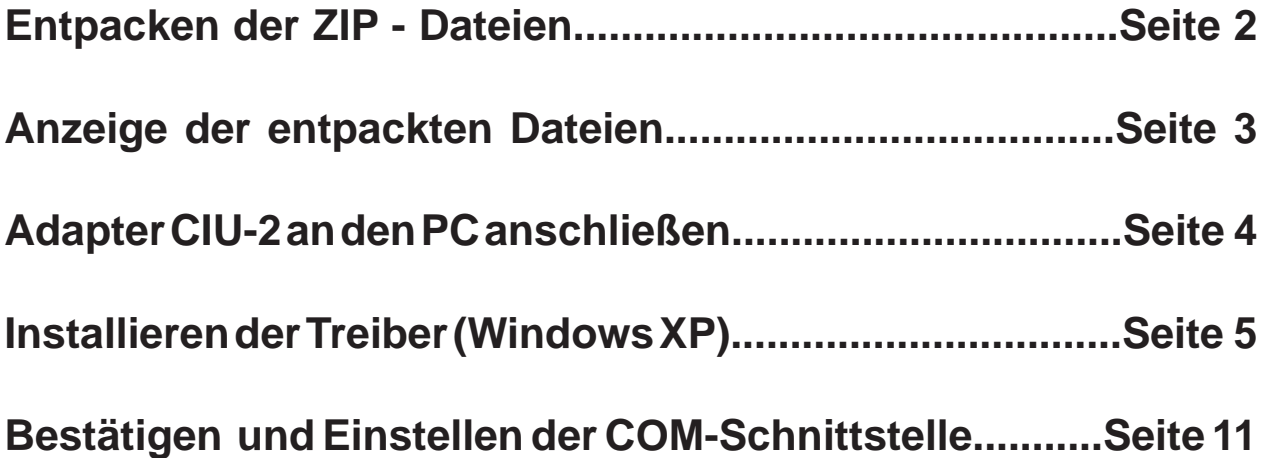

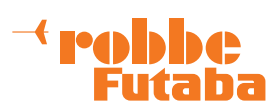

#### Entpacken der ZIP-Dateien

Die Treiberdatei **CIU-2v2.00.00** ist eine ZIP-Datei. Sie muss entpackt werden. (\*Für Windows 2000 ist eine eigene Entpacksoftware nötig. Weiterhin muss der Servicepack 4 installiert sein.)

Die Datei CIU-2.v2.00.00 abspeichern, da sie im Falle einer Neuinstallation benötigt wird.

Der angemeldete User muss über Administratorrechte verfügen. Lokale Adminrechte in einem Netzwerk reichen nicht aus.

Dieses Installationsbeispiel wurde unter XP erstellt und kann bei Vista und Win 2000 von der Darstellung abweichen.

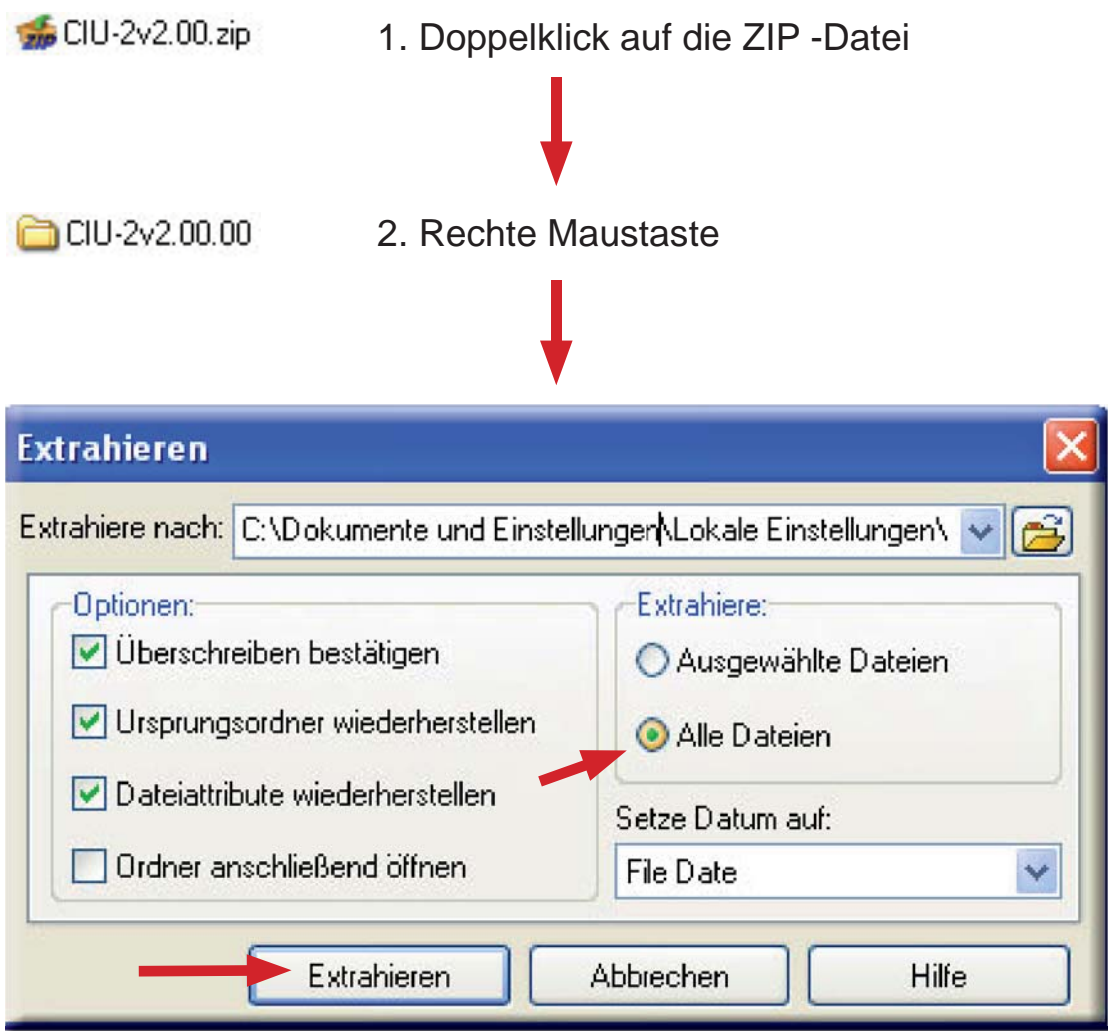

3. **Alle Dateien** auswählen und an den gleichen Speicherort wie die ZIP-Datei **entpacken**.

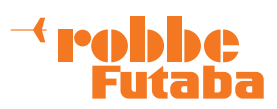

## Anzeigen der entpackten Dateien

Die entpackten Dateien werden in einem neuen Ordner mit dem Namen: **CDM 2.00.00** gespeichert.

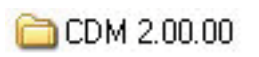

Doppelklick auf den Ordner

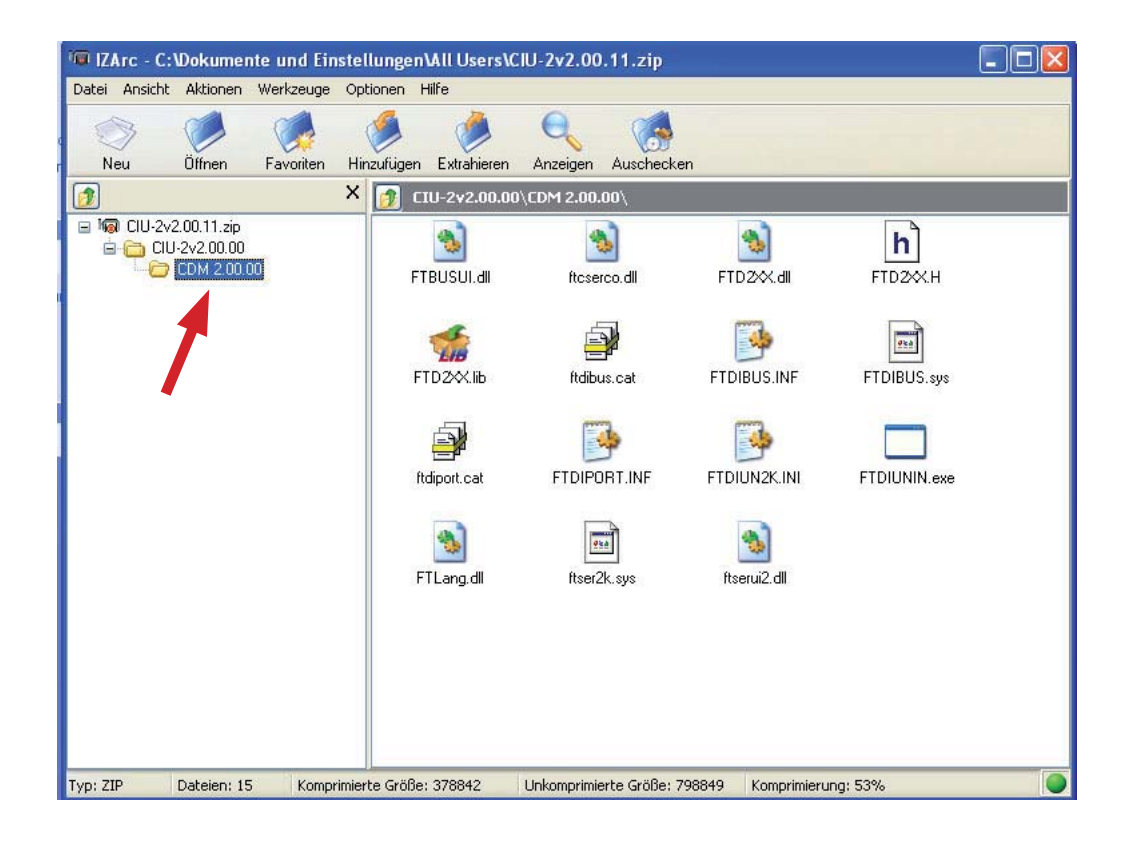

Diese 15 Dateien sind in den Ordner **CDM 2.00.00**  entpackt worden.

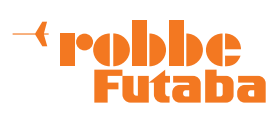

## **CIU-2 an den PC anschließen**

- 1. Sicherstellen, das alle Anwendungen geschlossen sind.
- 2. **CIU-2 an die USB-Schnittstelle anschließen.**

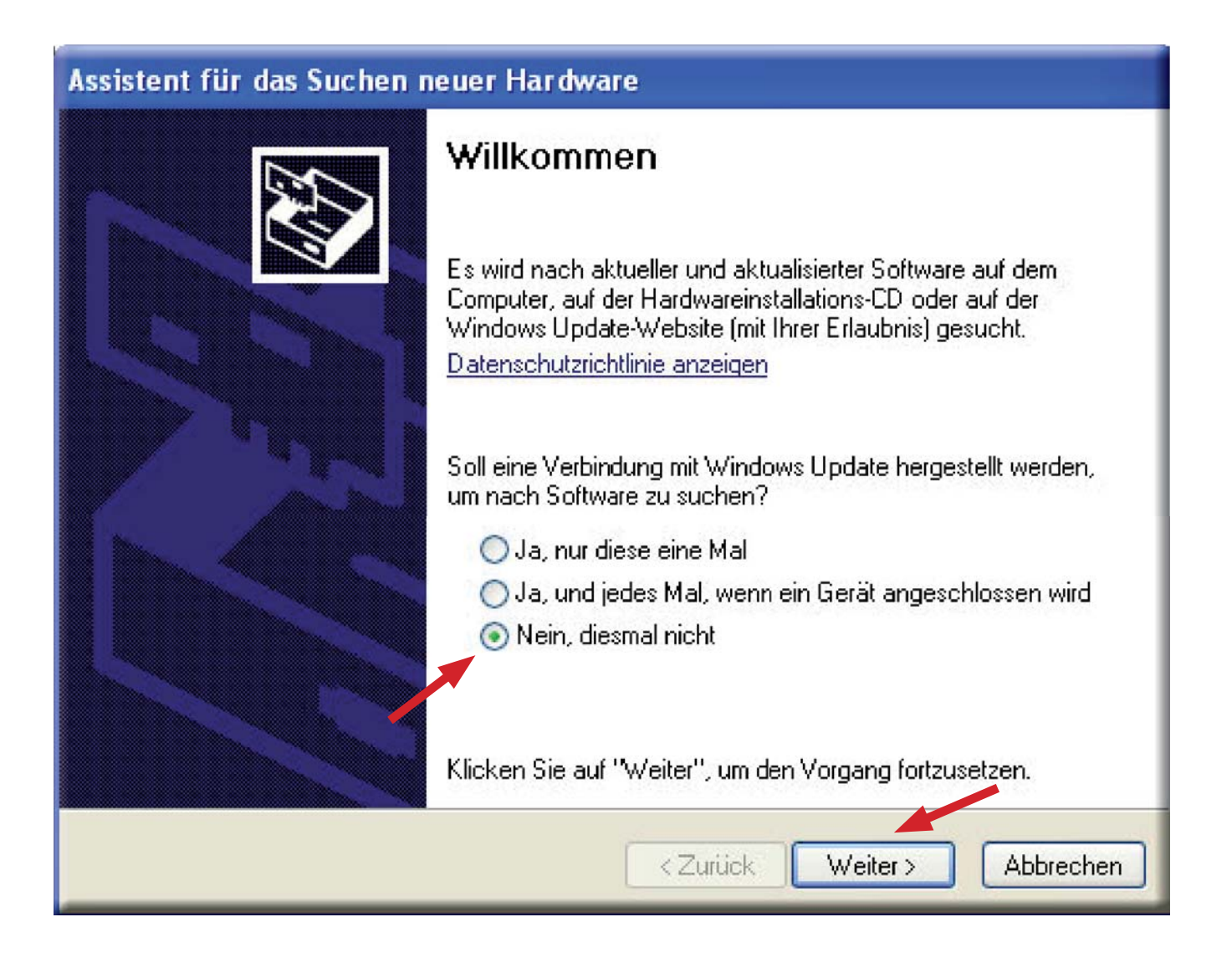

Der Rechner meldet: **Neue Hardware gefunden** und startet den Installationsassistenten. Die Option **Nein, dieses mal nicht** wählen und mit **Weiter** bestätigen.

# **Teobbe**

# Installieren der Treiber (Widows XP)

Zuerst wird der Treiber **FT232R USB UART** installiert.

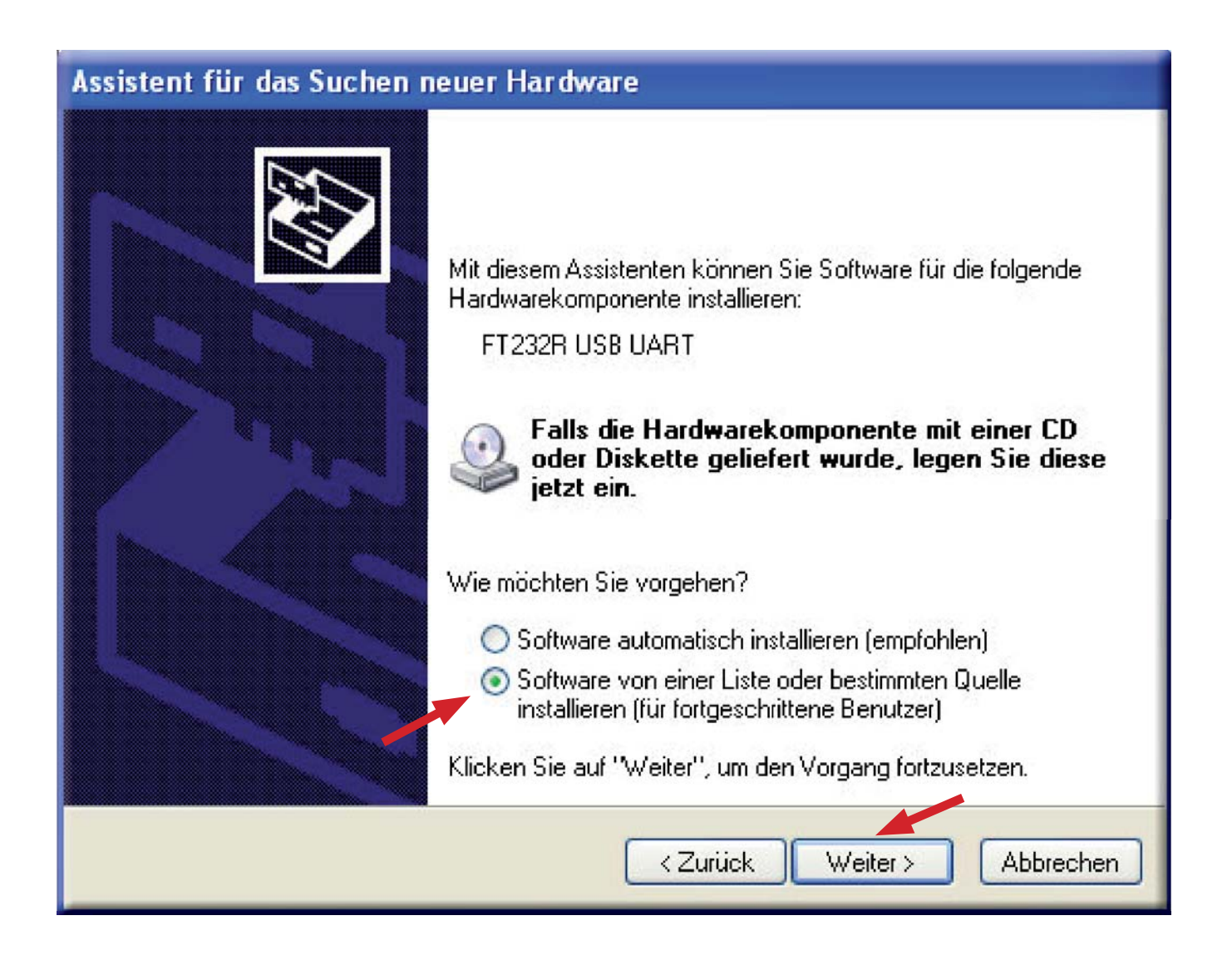

Die Option **Software von einer Liste oder bestimmten Quelle installieren (für fortgeschrittene Benutzer)** auswählen und mit **Weiter** bestätigen.

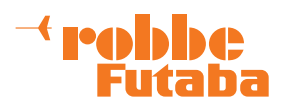

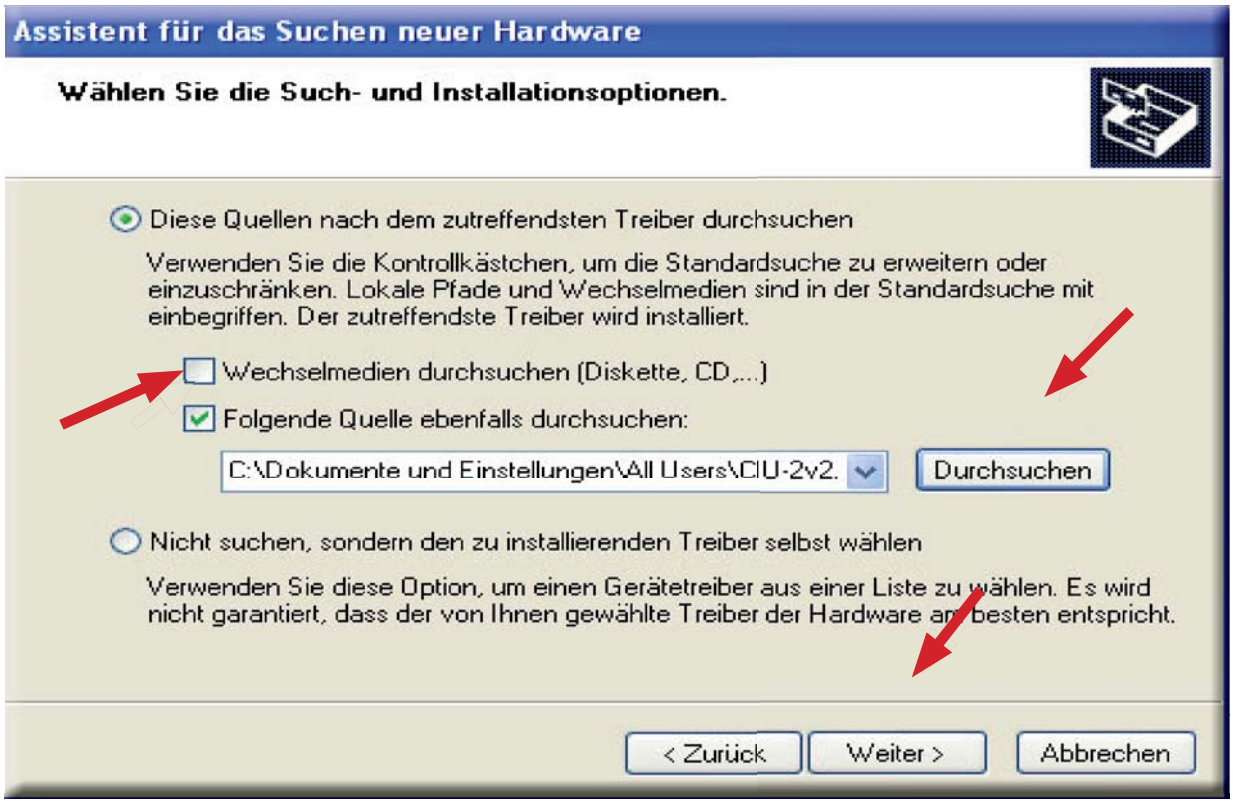

**Folgende Quelle ebenfalls durchsuchen** anhaken. Den Pfad zum Ordner **CDM2.00.00** mittels des **Durchsuchen** - Buttons auswählen. Danach mit **Weiter** bestätigen.

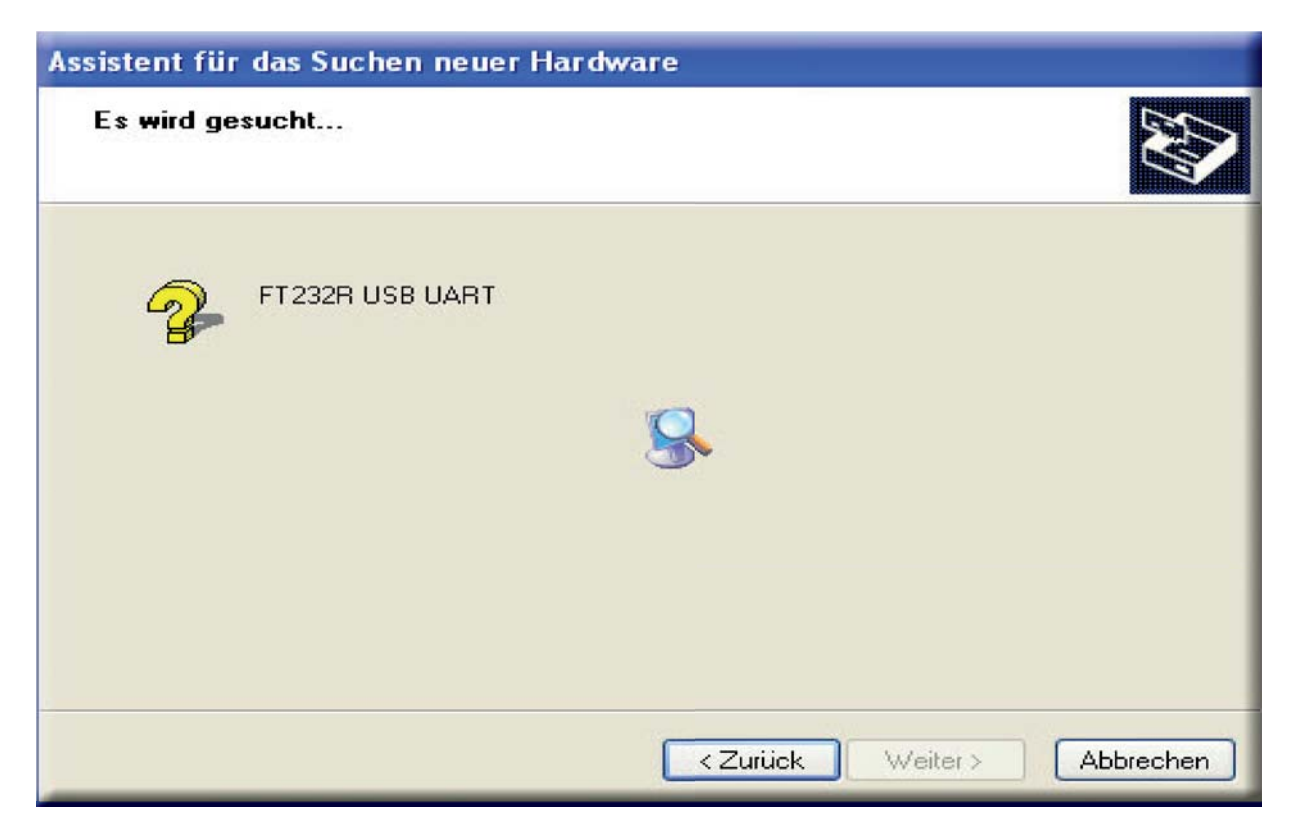

Der Treiber **FT232R USB UART** wird installiert.

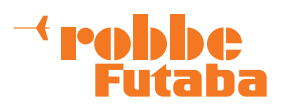

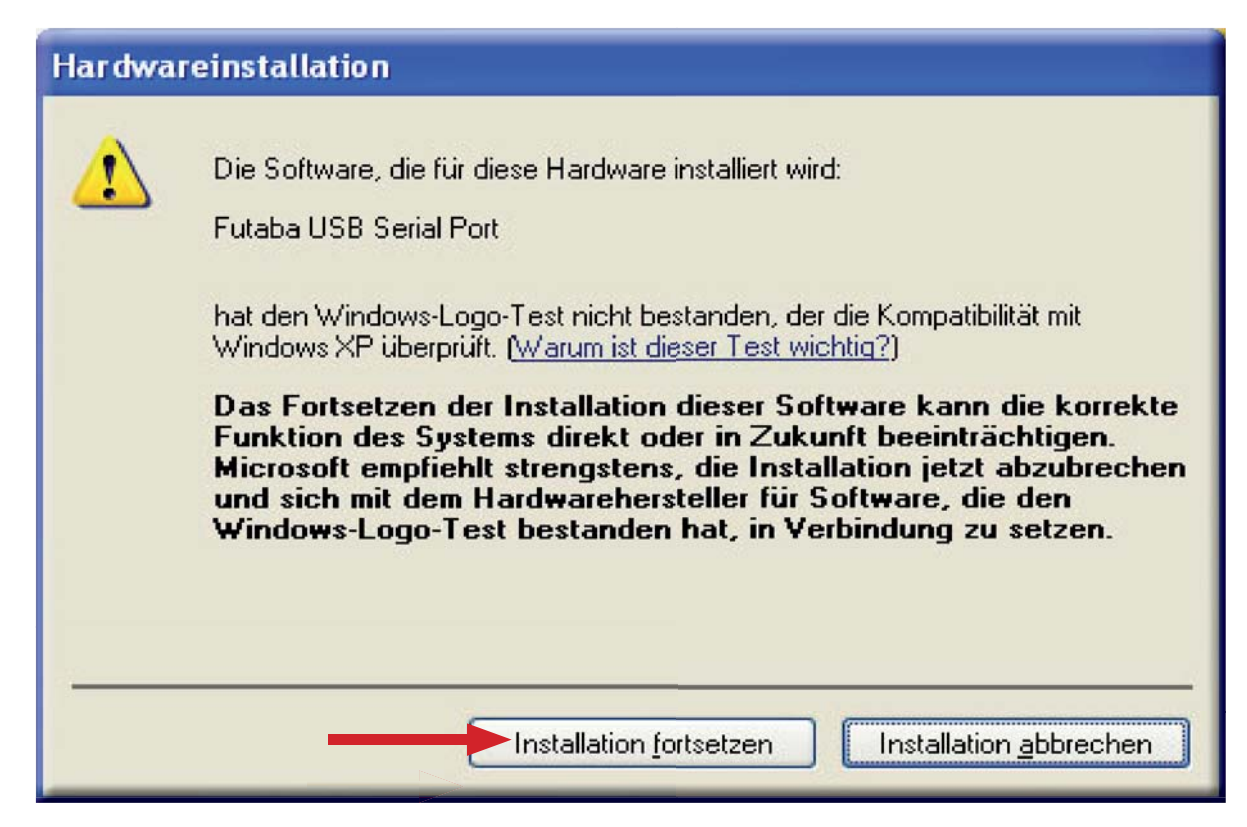

Während der Installation wird eine Windows XP Kompatibilitätswarnung ausgegeben. **Installation fortsetzen** drücken.

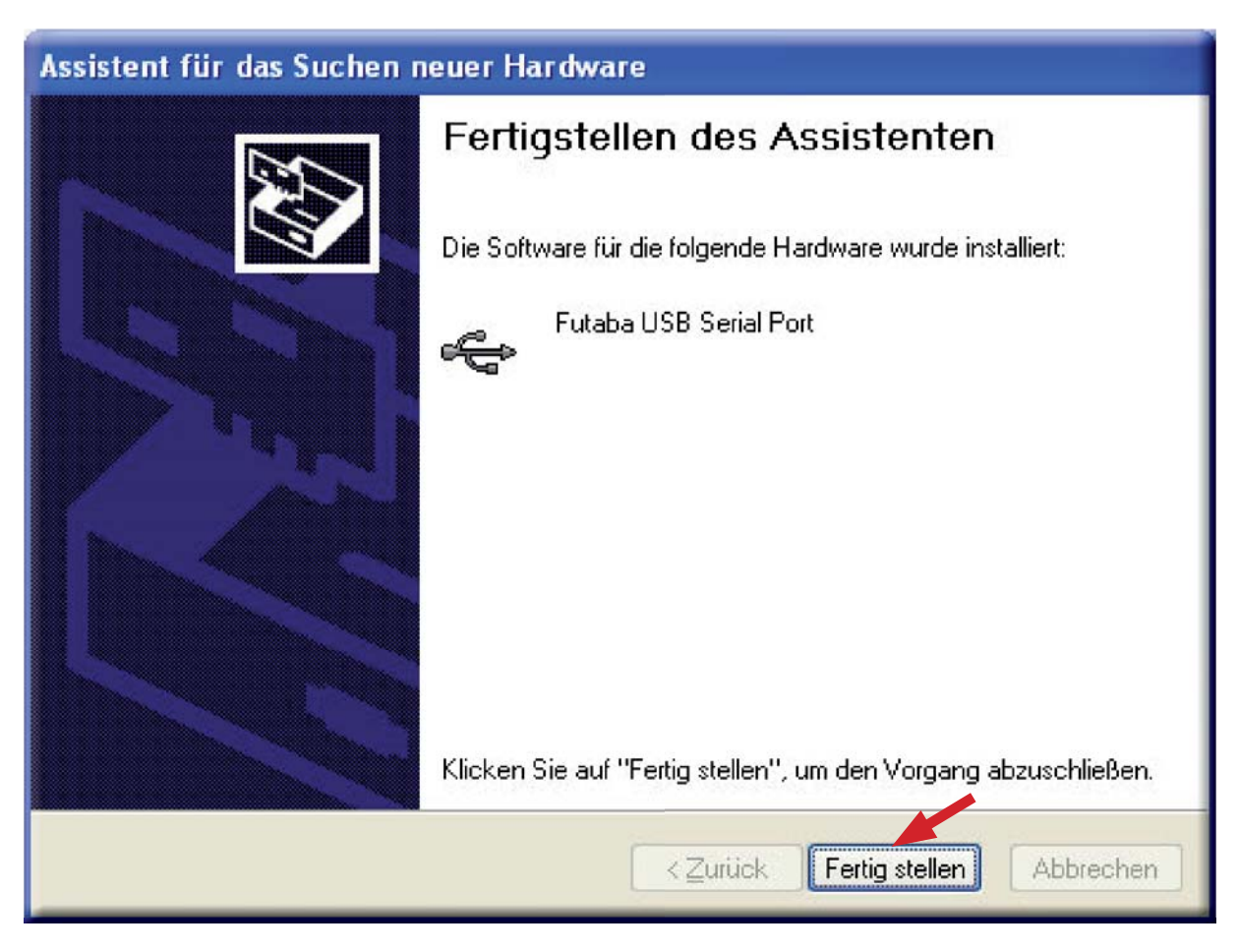

Nach Beendigung der Installation **Fertig stellen** anklicken.

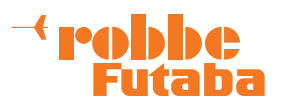

Danach wird automatisch die Installation des **Futaba USB Serial Port**-Treibers gestartet.

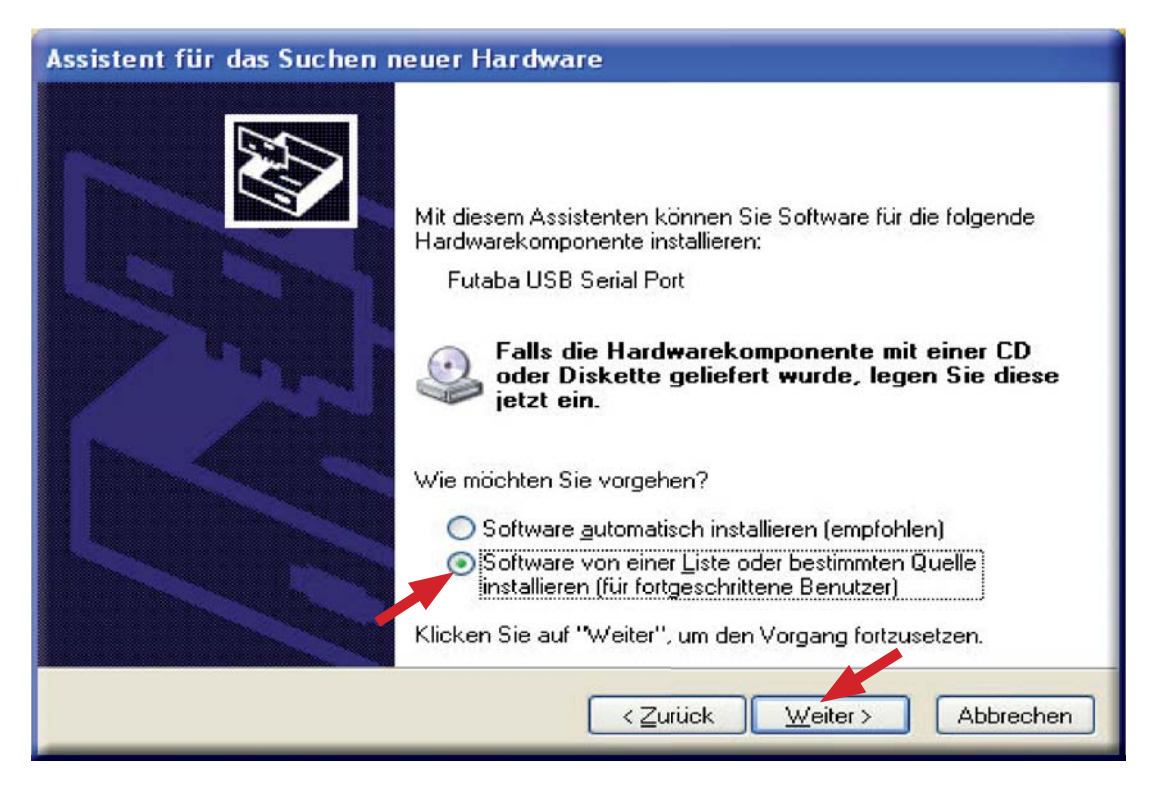

Die Option **Software von einer Liste oder bestimmten Quelle installieren (für fortgeschrittene Benutzer)** auswählen und mit **Weiter** bestätigen.

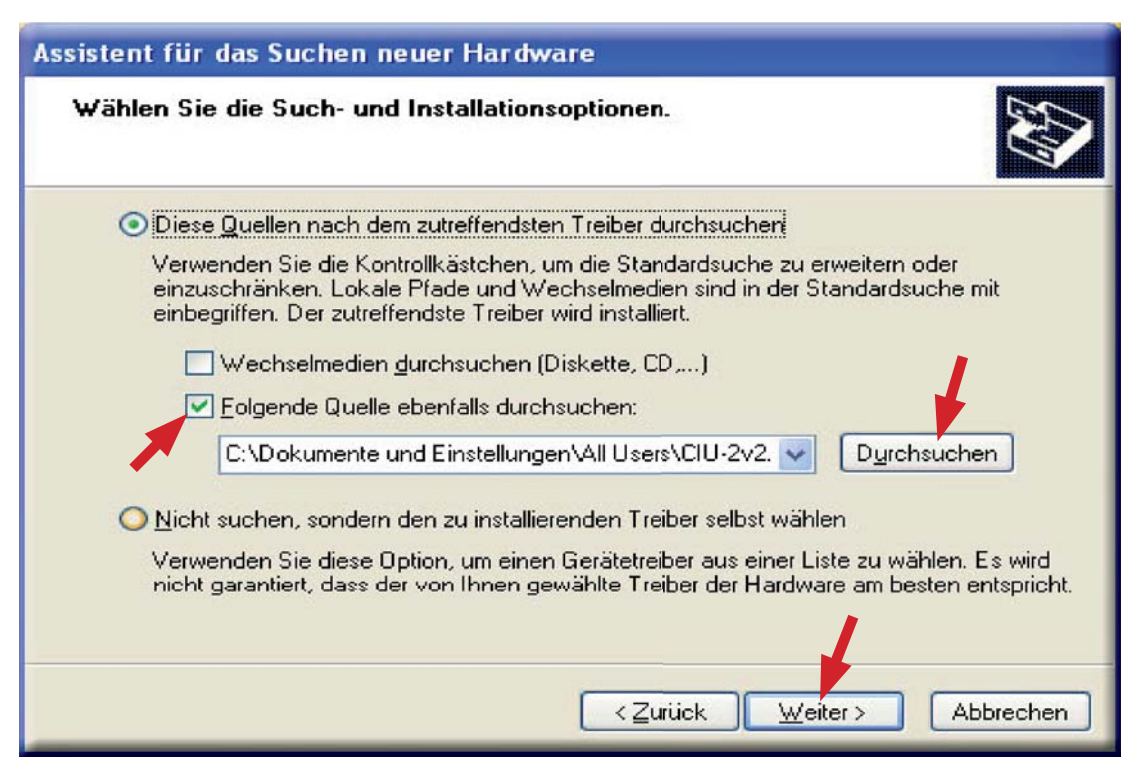

**Folgende Quelle ebenfalls durchsuchen** anhaken. Den Pfad zum Ordner **CDM2.00.00** mittels des **Durchsuchen** - Buttons auswählen. Danach mit **Weiter** bestätigen.

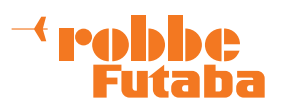

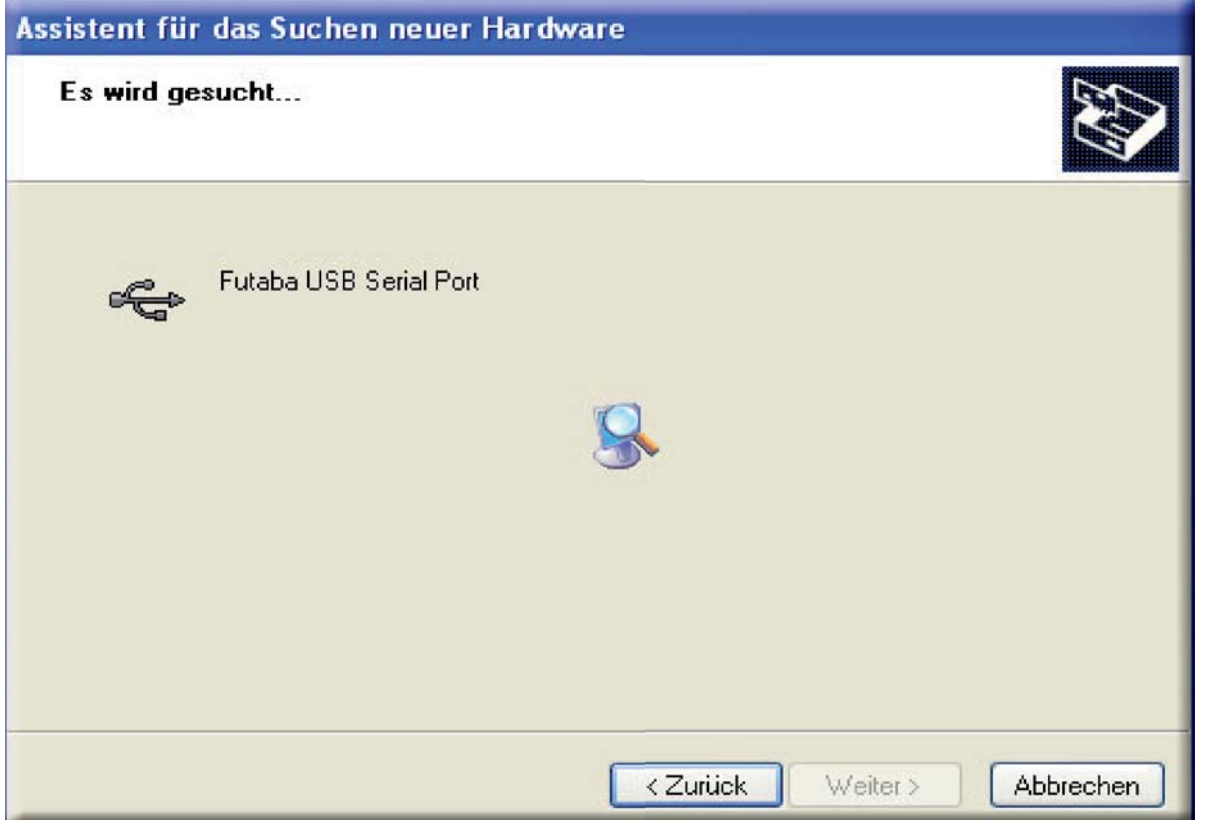

Der Treiber **Futaba USB Serial Port** wird installiert.

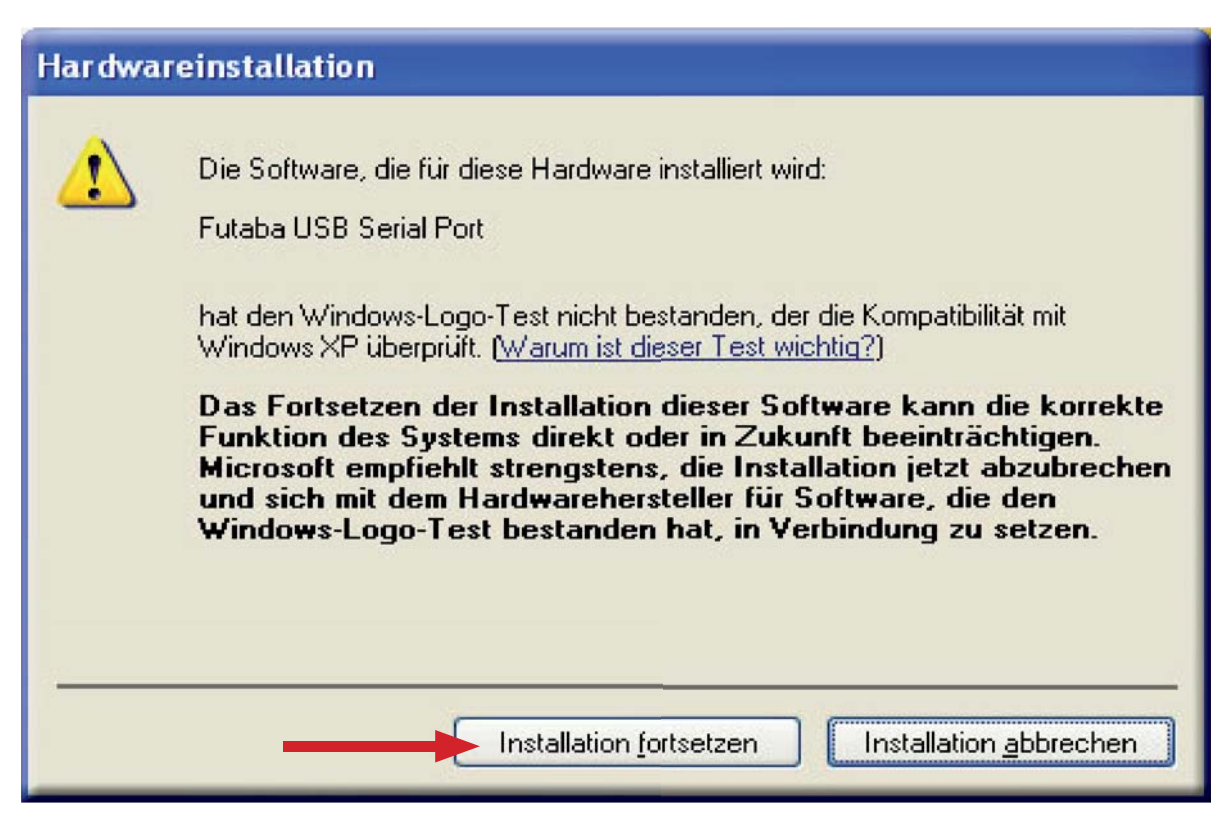

Während der Installation wird eine Windows XP Kompatibilitätswarnung ausgegeben. **Installation fortsetzen** drücken.

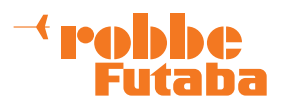

#### Assistent für das Suchen neuer Hardware

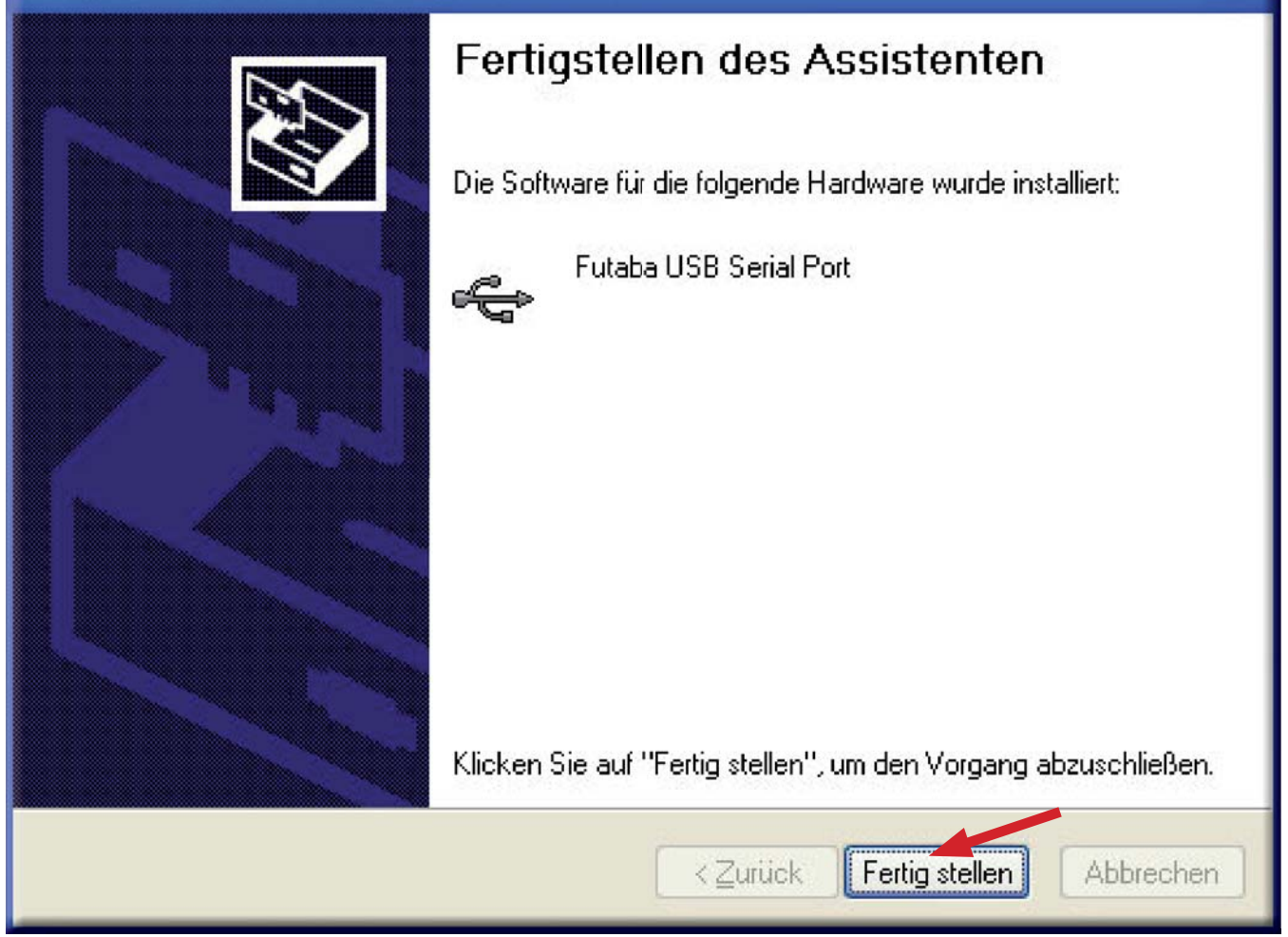

Nach Beendigung der ersten Installationsphase auf **Fertig stellen** klicken. Danach startet die gleiche Prozedur noch einmal, um die zweite Phase der Treiberinstallation zu beginnen. Es wiederholen sich die Schritte ab Seite 6.

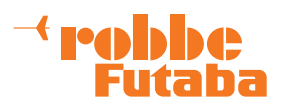

#### Bestätigen und Einstellen der COM-Schnittstelle

Ist die Treiberinstallation abgeschlossen, leuchtet die LED auf der CIU-2 **GRÜN**.

Um das Kommunikationsprogramm nutzen zu können, muss zunächst im **Geräte-Manager** die Nummer der COM-Schnittstelle bestätigt und eingestellt werden.

**Hinweis:** Folgene Beschreibung bezieht sich wieder auf **Windows XP.**

Die schnellste Möglichkeit den Geräte-Manager zu öffnen ist ein Klick mit der rechten Maustaste auf den **Arbeitsplatz**.

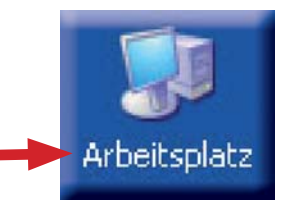

**Futaba**  $\overline{U}$   $\overline{U}$   $\overline{U}$ 

 $\Box$ LED

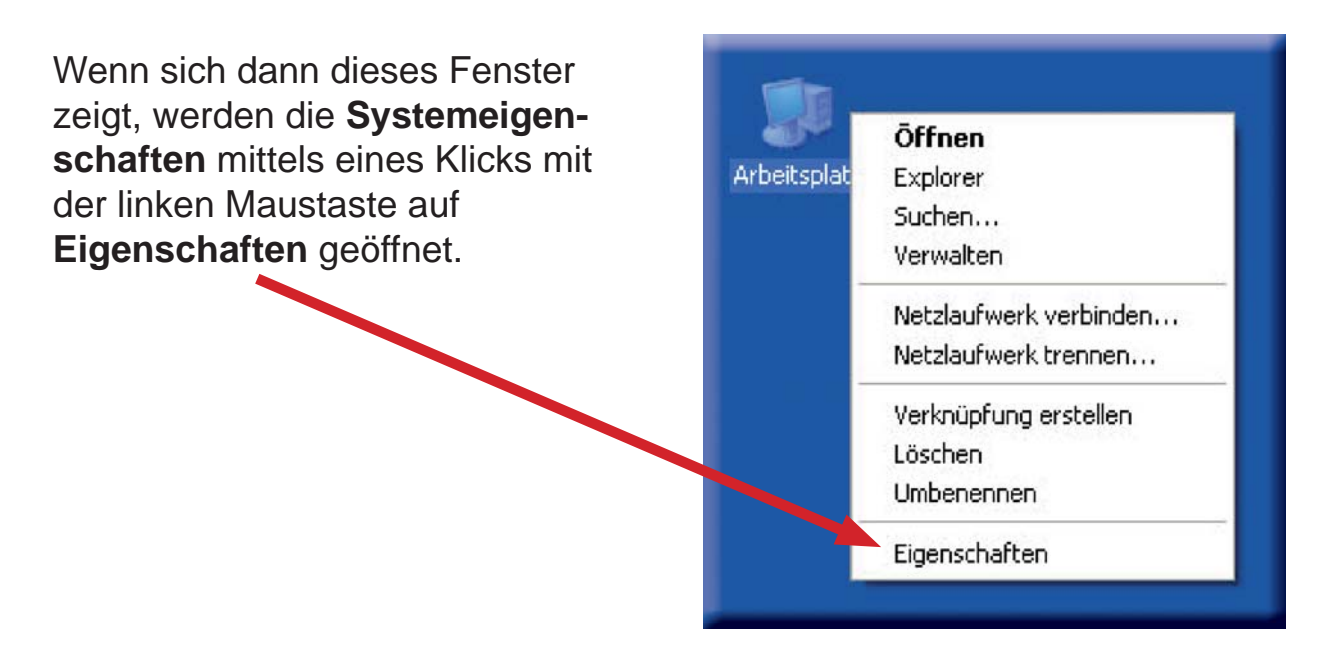

**Hinweis:**

**Die Installation erfolgt nur auf dem USB-Anschluss an dem der USB-Adapter bei der Installation eingesteckt ist.**

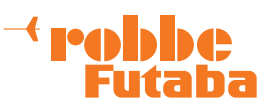

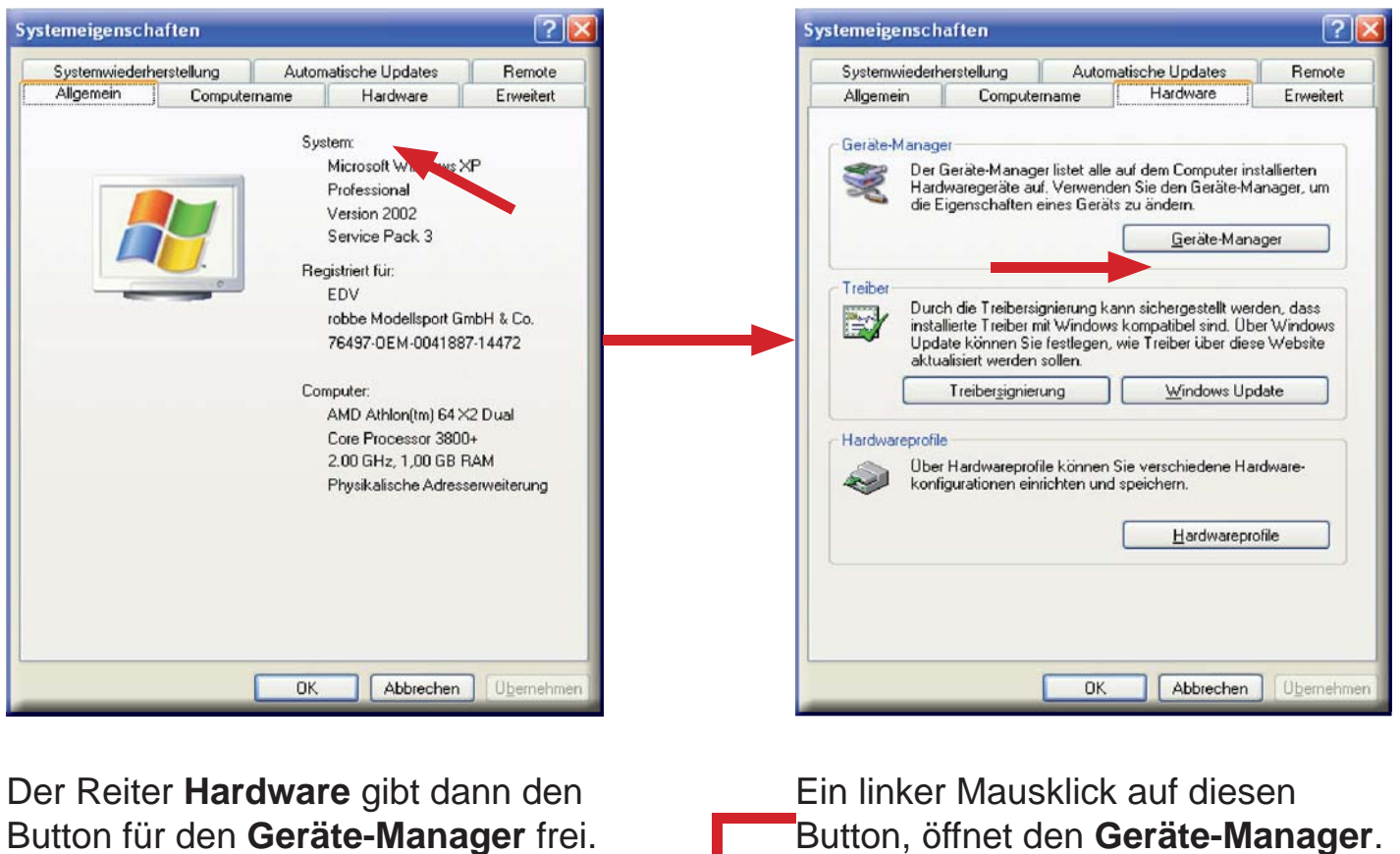

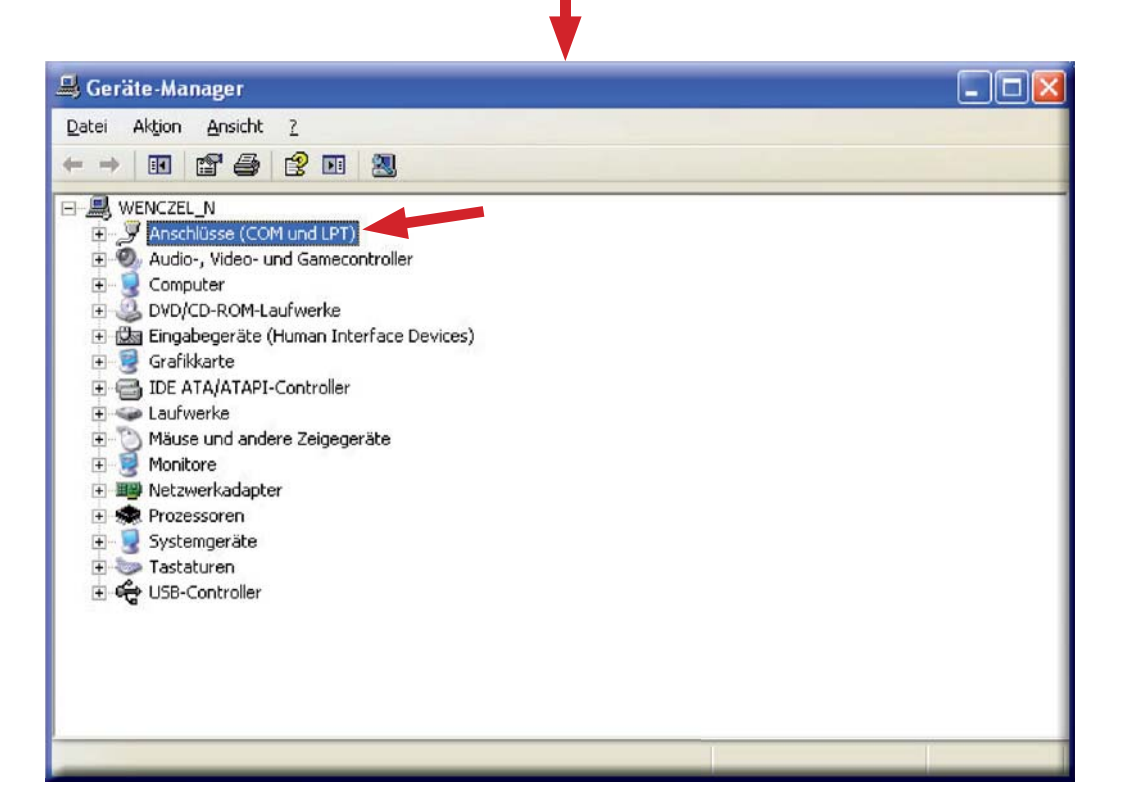

Ein Doppelklick auf **Anschlüsse (COM und LPT),** zeigt eine Liste der vorhandenen Schnittstellen.

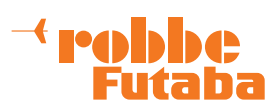

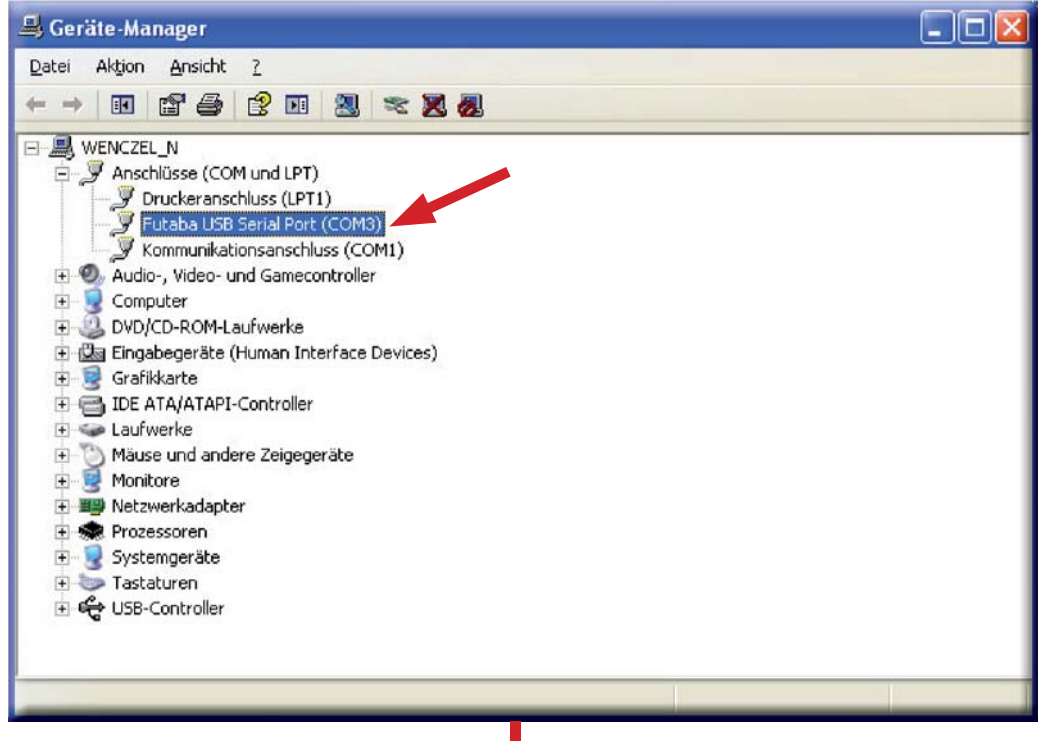

**Futaba USB Serial Port** (in diesem Fall COM3) bestätigen und mit einem Doppelklick das Fenster für die Eigenschaften öffnen.

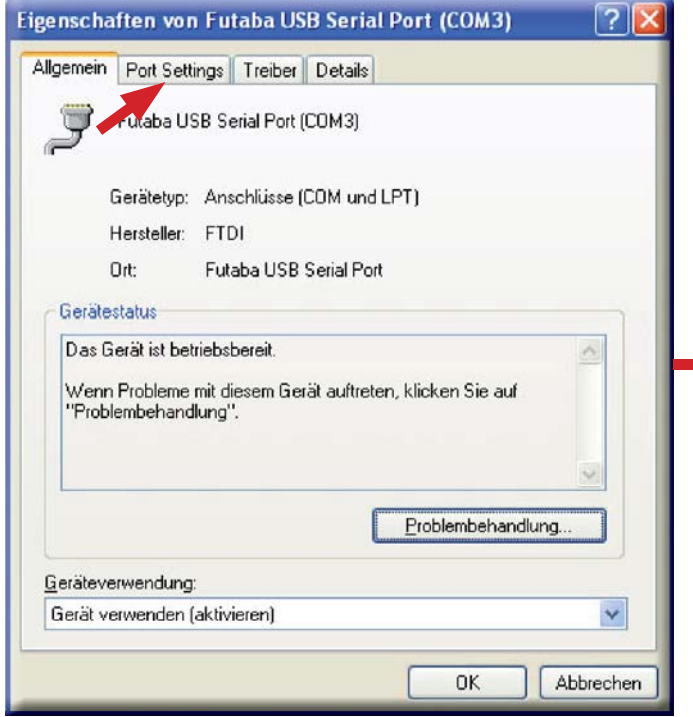

Ein Mausklick auf **Port Settings** öffnet das Fenster für die Kommunikations-Parameter.

**Copyright 2009 robbe Modellsport**

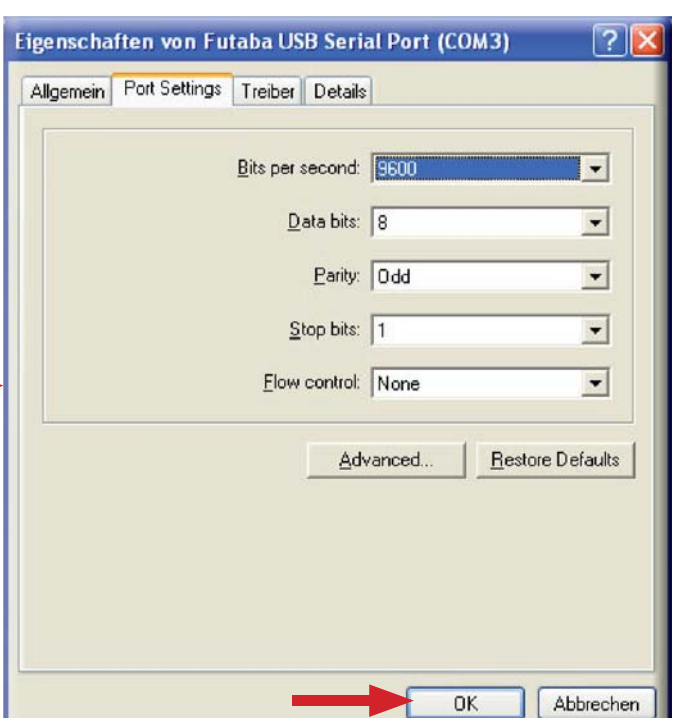

Diese Parameter müssen nach obigem Bild eingestellt werden. Danach mit **OK** bestätigen und den Geräte-Manager verlassen.